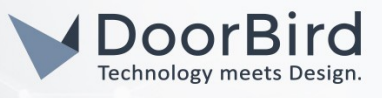

### SYSTEMANFORDERUNGEN

- DoorBird IP Video Door Station D10x/D11x/D20x/D21x-Series
- Fibaro Home Center 3

# **ÜBERSICHT**

Die folgende Anleitung wird Sie durch die Schritte führen, die zur Integration einer DoorBird IP Video Türstation mit einem Fibaro Home Center 3 notwendig sind.

Stellen Sie bitte sicher, dass das Grandstream IP Telefon eine IP-Adresse erhält und mit demselben lokalen Netzwerk verbunden ist, wie Ihre DoorBird IP Video Türstation. Stellen Sie bitte außerdem sicher, dass Ihre DoorBird IP Video Türstation mit dem Internet verbunden ist.

Dies lässt sich über den folgenden Webservice feststellen:

#### <https://www.doorbird.com/checkonline>

Die lokale IP-Adresse Ihrer DoorBird IP Video Türstation lässt sich auf dieser Seite ablesen.

# FIRMWARE INFORMATION

Diese Anleitung wurde mit den folgenden Firmware-Versionen getestet:

#### DoorBird IP Video Door Station: 000131 Fibaro Home Center 3: 5.100.22

# EINRICHTUNG EINER VIDEOÜBERTRAGUNG VON DOORBIRD ZU HOME CENTER 3

- 1. Verbinden Sie sich mittels Webbrowser mit dem Webportal Ihres Fibaro Home Center 3 und loggen Sie sich mit Ihren Administrator-Zugangsdaten ein.
- 2. Klicken Sie auf das Zahnrad-Symbol um in die Einstellungen zu gelangen.
- 3. Wählen Sie den Punkt "Devices" aus dem Menü links.

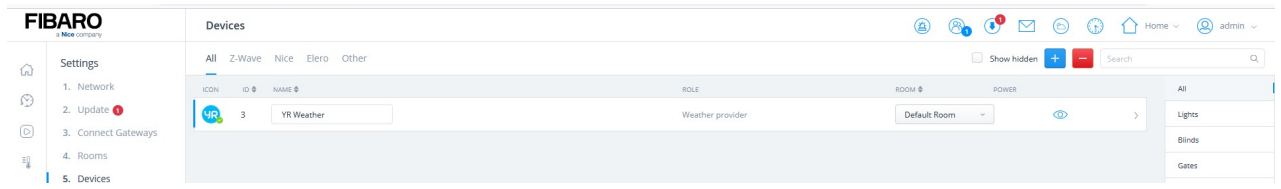

- 4. Klicken Sie auf das blaue "+"-Symbol oben rechts um ein neues Gerät hinzuzufügen.
- 5. Wählen Sie den Eintrag "IP Camera" aus der Liste verfügbarer Kategorien.

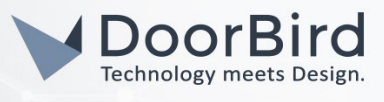

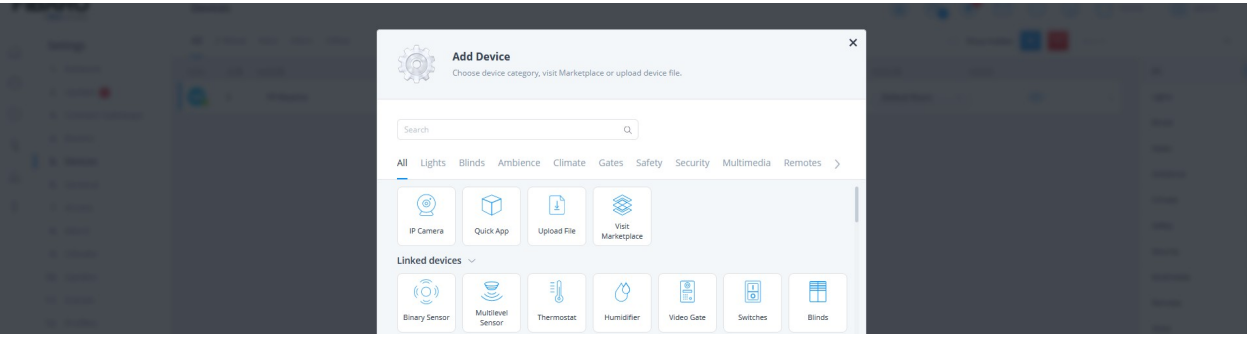

6. Stellen Sie sowohl "Manufacturer" als auch "Model" auf "Other" und klicken Sie auf "Save" um das Gerät zur Liste hinzuzufügen.

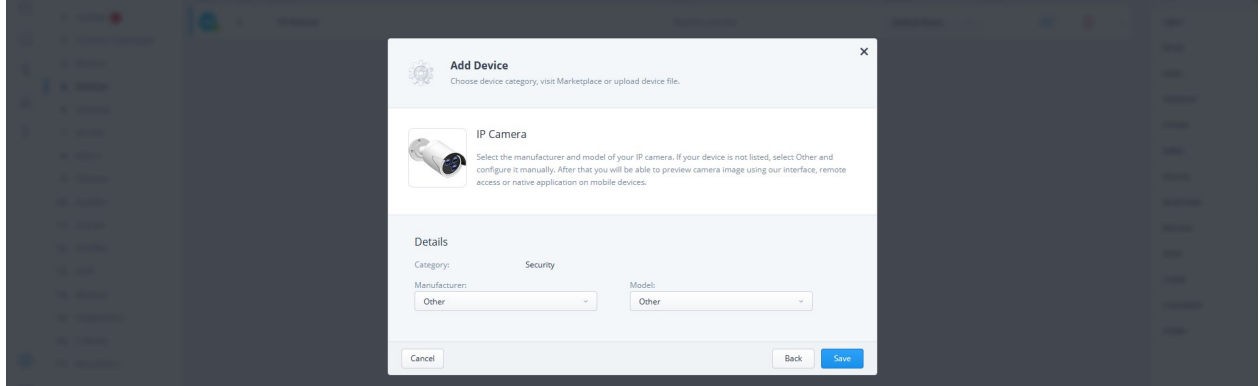

- 7. Klicken Sie in der Liste konfigurierter Geräte auf den eben erstellten Eintrag "IP Camera" um an dessen Einstellungen zu gelangen.
- 8. Klicken Sie auf den "Advanced"-Reiter und stellen Sie sicher, dass "Protocol" auf "http" eingestellt ist.
- 9. Tragen Sie unter "Stream URLs configuration" die folgenden Werte ein:

"JPG stream path": bha-api/image.cgi

"MJPG stream path": bha-api/video.cgi

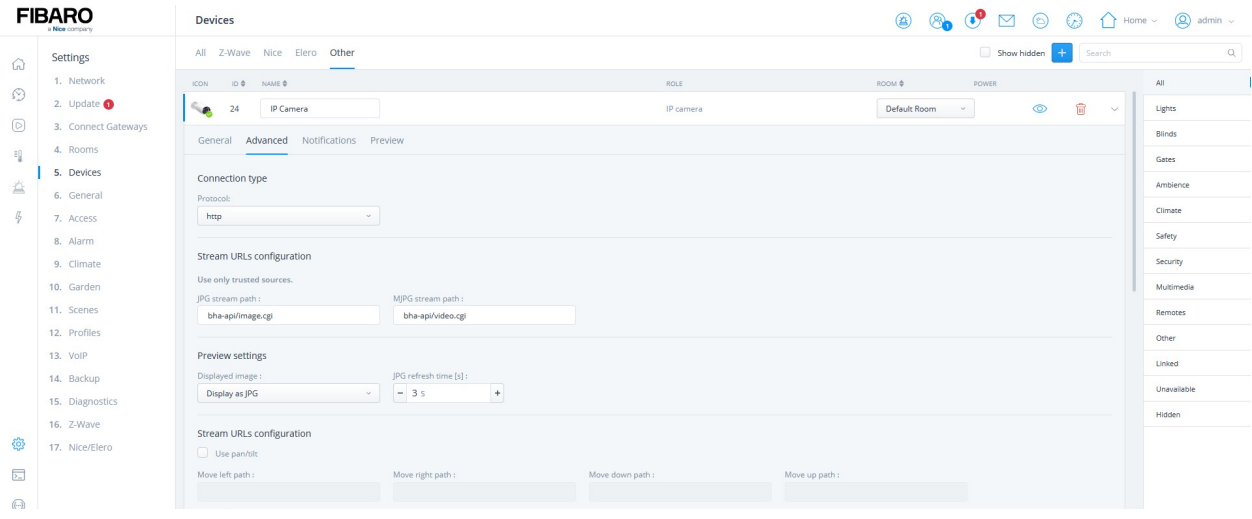

10. Scrollen Sie herunter bis zur "Network configuration"-Sektion und tragen Sie unter "IP or WWW address" die IP-Adresse Ihrer DoorBird IP Video Türstation ein.

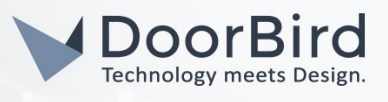

11. Tragen Sie in die "Username"- und "Password"-Felder Ihren Nutzernamen, respektive das Passwort des Nutzerkontos Ihrer DoorBird IP Video Türstation ein, z.B. "user0001".

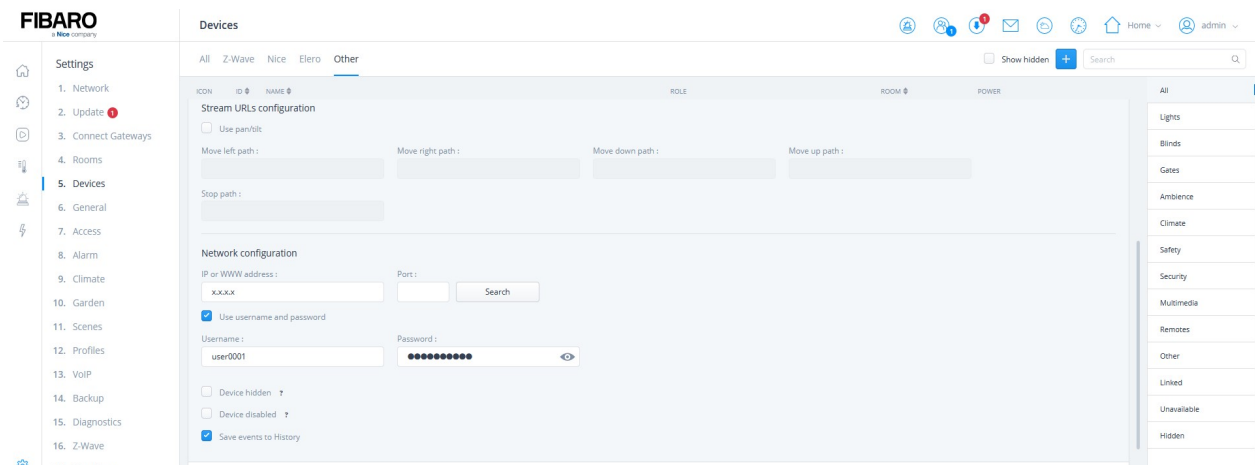

# SETTING UP CALL BUTTON EVENTS WITH HOME CENTER 3

1. Wählen Sie den Eintrag "General" aus dem Menü links aus und wechseln Sie hier mittels "Events"-Reiter zur zugehörigen Event-Sektion.

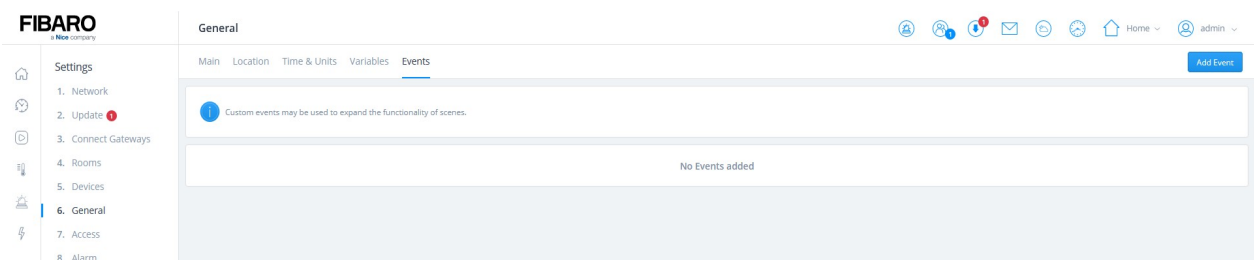

- 2. Klicken Sie auf "Add Event" um eine neue Event-Kategorie hinzuzufügen.
- 3. Tragen Sie "DBManualEvent" in das "Name"-Feld ein und geben Sie optional eine Beschreibung der Kategorie in das "Description"-Feld ein. Klicken Sie auf "Add" um die neue Event-Kategorie anzulegen.

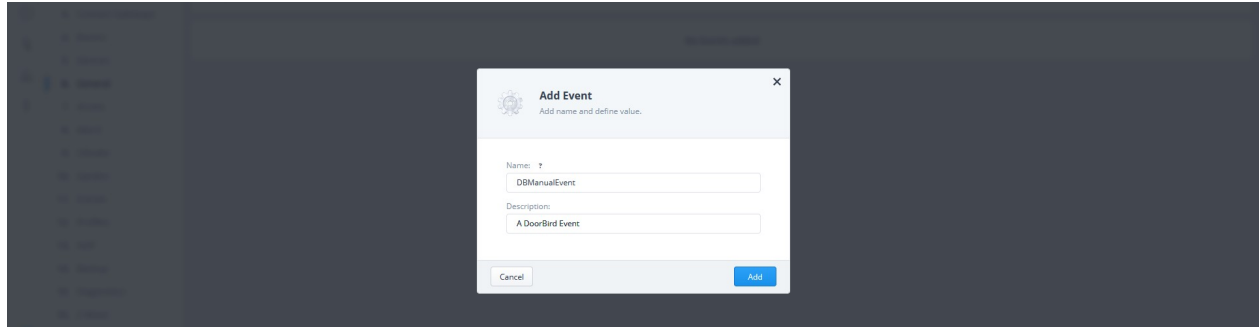

4. Wählen Sie den Eintrag "Scenes" aus dem Menü links und klicken Sie hier auf "Add Scene" um eine neue Szene anzulegen.

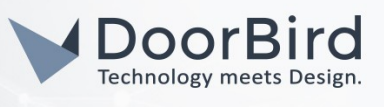

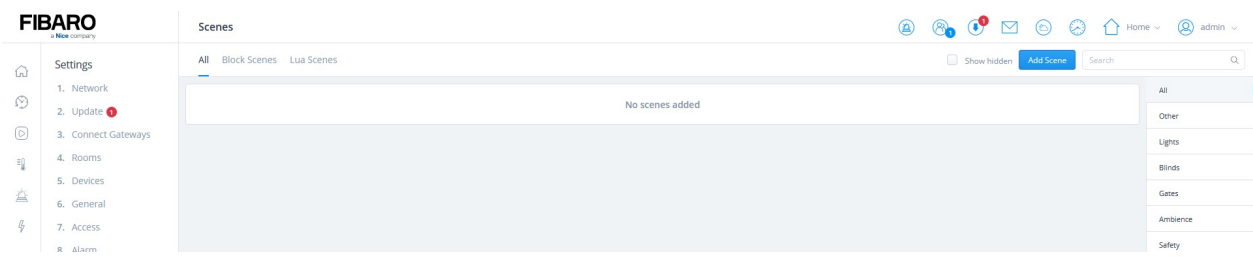

5. Wählen Sie im folgenden Dialog-Fenster die Option "Block Scene" aus.

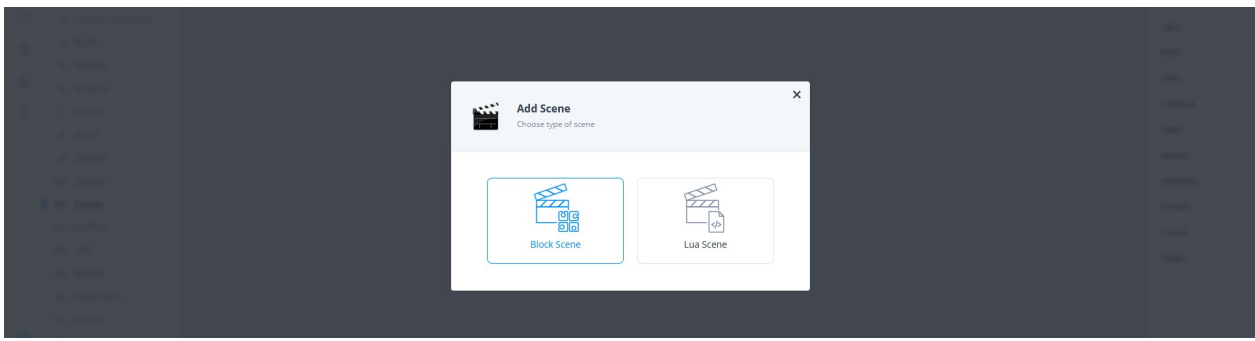

6. Geben Sie der Szene unter "Name" einen Namen, z.B. "Front Door Ringing" und wählen Sie aus der unten abgebildeten Liste von Symbolen ein passendes aus. Klicken Sie auf "Save" um die Einstellungen zu speichern und die Szene anzulegen.

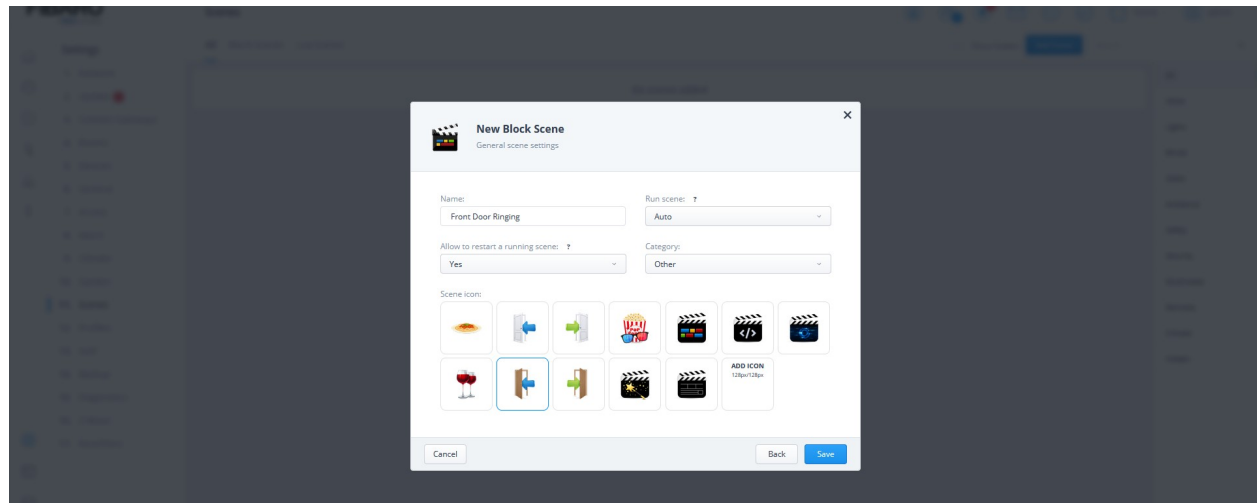

- 7. Wählen Sie den Eintrag "Panel" aus dem Menürechts und ziehen Sie das "Events"-Objekt in den Bereich auf der linken Seite.
- 8. Wählen Sie in diesem somit erstellten Block den Eintrag "DBManualEvent" aus der oberen Liste aus und stellen Sie sicher, dass "Use as trigger" aktiviert ist.
- 9. In diesem Beispiel wird die Szene im Folgenden so eingerichtet, dass das Fibaro Home Center 3 eine Push-Benachrichtigung an das Smartphone des Administrators sendet, sobald die Ruftaste der DoorBird IP Video-Türstation betätigt wird. Sie können die Szene jedoch auf jegliche für Sie passende Art einrichten und zum Beispiel ein Relais schalten lassen oder ein Licht einschalten.

Zur Vervollständigung dieses Beispiels ziehen Sie den "Push"-Block aus der "Notification"-Kategorie im Menü rechts in den rechten Bereich der Szene. Wählen Sie in diesem Block den Eintrag "User" aus

dem oberen Auswahlmenü. Wählen Sie anschließend "admin" aus dem unteren Auswahlmenü. Dieser Benutzer wird die Push-Nachrichten entsprechend auf seinem Smartphone erhalten.

Geben Sie in das Textfeld unten einen Text ein, der mit der Push-Nachricht auf dem Smartphone angezeigt werden soll, z.b. "Jemand ist an der Tür".

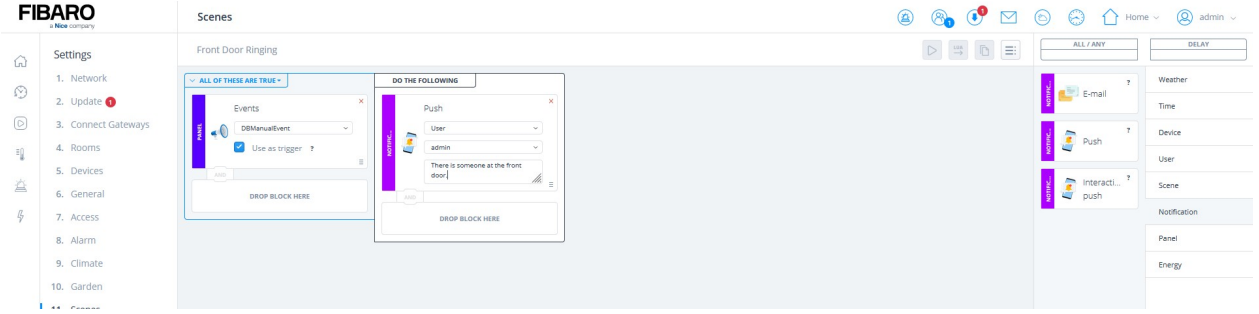

10. Klicken Sie auf "Save" in der unteren rechten Ecke um die Einstellungen zu speichern.

- 11. Um sicherzugehen, dass alle Einstellungen korrekt getätigt wurden, klicken Sie auf die blaue "Run"-Schalftläche. Eine Push-Nachricht mit dem von Ihnen gewählten Text sollte nun kurze Zeit später auf dem zugehörigen Smartphone erscheinen.
- 12. Klicken Sie auf "Back" um zur Liste konfigurierter Szenen zurückzukehren und notieren Sie sich die ID der eben erstellten Szene.

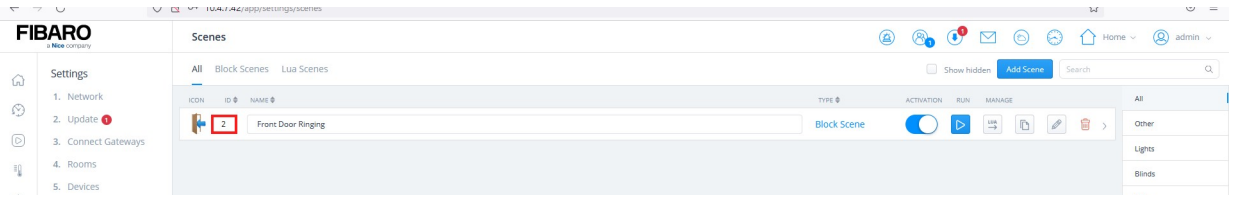

13. Um diese Szene Ihrer DoorBird IP Video Türstation zugänglich zu machen, ohne die Sicherheit Ihres Smart Home Systems zu gefährden, erstellen Sie mit den folgenden Schritten einen neuen Benutzer mit eingeschränkten Zugriffsrechten:

Wählen Sie den Eintrag "Access" aus dem Menü links und klicken Sie auf "Add User" in der oberen rechten Ecke des "Access"-Bereichs.

Geben Sie dem Benutzer einen beliebigen Namen und tragen Sie eine ebenfalls beliebige E-Mail-Adresse in das "E-mail"-Feld ein (die gewählte E-Mail-Adresse muss nicht zwingend existieren).

Klicken Sie auf "Next" um den Benutzer anzulegen.

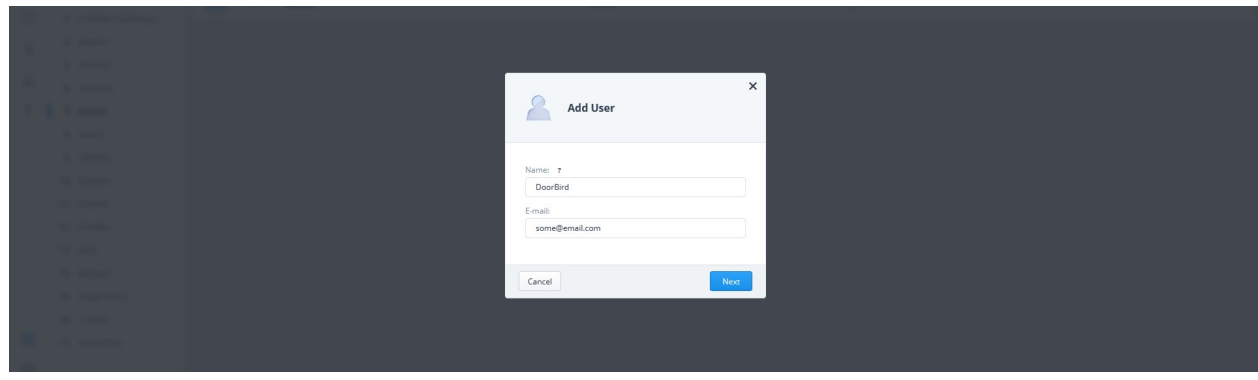

14. Klicken Sie in der Benutzerliste auf den eben erstellten Benutzer, um dessen Einstellungen zu öffnen.

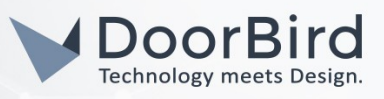

15. Geben Sie ein Passwort für den Benutzer in das Feld "Local Password" ein und wiederholen Sie es zur Bestätigung im darunterliegenden Feld. Klicken Sie auf "Save" um die Einstellungen zu speichern.

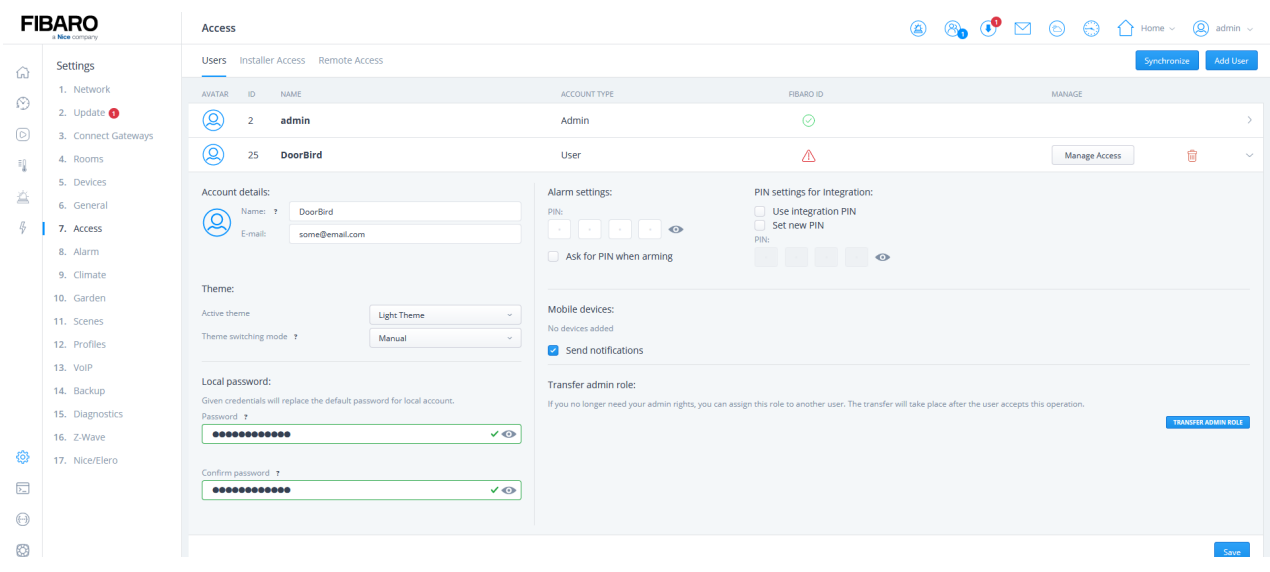

- 16. Klicken Sie auf "Manage Access" um die Zugriffsrechte dieses Benutzers zu bearbeiten.
- 17. Wechseln Sie mittels "Scenes"-Reiter in den dazugehörigen Bereich und wählen Sie die Szene aus, die in Schritt 4 erstellt wurde. Klicken Sie wieder auf "Save" um die Einstellungen zu speichern.

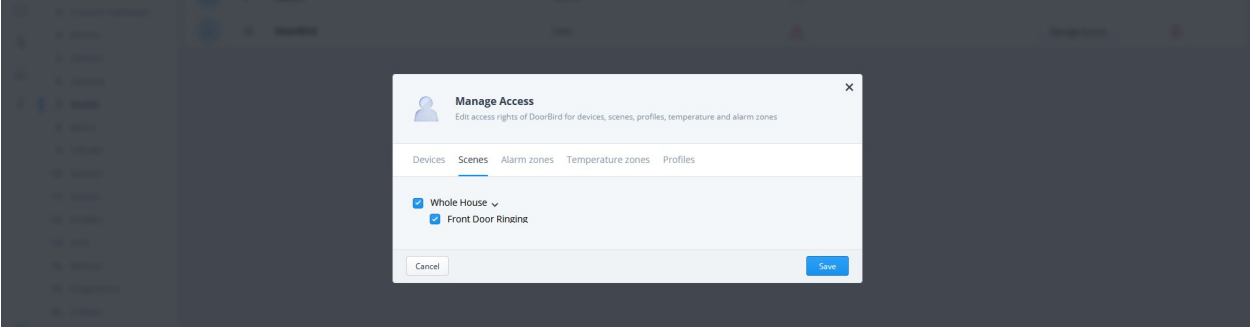

- 18. Öffnen Sie die DoorBird-App auf Ihrem Smartphone und loggen Sie sich in den Administrationsbereich ein.
- 19. Tippen Sie im "FAVORITES"-Bereich auf "HTTP(S) Calls" und tippen Sie im folgenden Bildschirm auf "Add".
- 20.Geben Sie eine Bezeichnung für den Aufruf in das Feld "Name" ein, z.B. "HC3".
- 21. Geben Sie eine URL im folgenden Format in das "URL"-Feld ein:

#### http://User:Password@<HC3-IP>/api/scenes/Scene\_ID/execute

Wobei:

User und Password dem Benutzernamen und dessen zugehörigen Passwort entsprechen, der in Schritt 13 erstellt wurde, z.B. DoorBird

<HC3-IP> der IP-Adresse ihres Fibaro Home Center 3 entspricht, z.B. 192.168.1.55

Scene\_ID der ID der Szene entspricht, welche in Schritt x angelegt wurde, z.B. 2

Beispiel:

http://DoorBird:Doobird-123@192.168.1.55/api/scenes/2/execute

All companies, logos and product names are registered trademarks of the respective companies. Errors and omissions excepted – Last Update 04/2022 - Copyright © 2022 - Bird Home Automation GmbH – [www.doorbird.com](http://www.doorbird.com/)

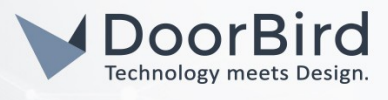

22. Tippen Sie auf "Save", um den HTTP(S)-Aufruf zu speichern.

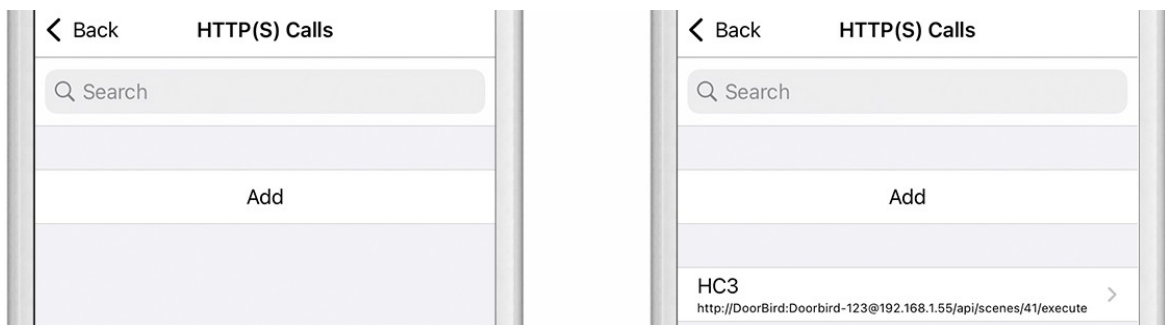

- 23. Kehren Sie zurück in den Hauptbereich der Administration der DoorBird-App und wechseln Sie mittels einer der folgenden Methoden in die Zeitplan-Einstellungen:
	- a. Bei allen Geräten mit einem Klingeltaster (z.B. D10x, D20x, D2101V, etc.) finden Sie diesen Punkt in der Administration unter "Zeitplan für Türklingel". Klicken Sie dort auf das Glockensymbol, wählen Sie "HTTP(S) Calls" und füllen Sie den Zeitplan nach Wunsch aus.
	- b. Bei allen Geräten mit mehreren Klingeltastern (z.B. D2102V, D2103V, etc.) finden Sie diesen Punkt in der Administration unter "Tastenkonfiguration" in den Einstellungen. Wählen Sie den gewünschten Taster aus, klicken Sie auf "Zeitplan für Aktionen". Klicken Sie dort auf das Glockensymbol, wählen Sie "HTTP(S) Calls" aus und füllen Sie den Zeitplan nach Wunsch aus.
	- c. Bei allen Geräten mit Keypad (z.B. D21DKV) finden Sie den Punkt in der Administration unter "Keypad" in den Einstellungen. Wählen Sie hierbei die gewünschte Tastenkombination aus und gehen Sie auf den "Zeitplan für Aktionen". Klicken Sie dort auf das Glockensymbol, wählen Sie "HTTP(S) Calls" und füllen Sie den Zeitplan nach Wunsch aus.

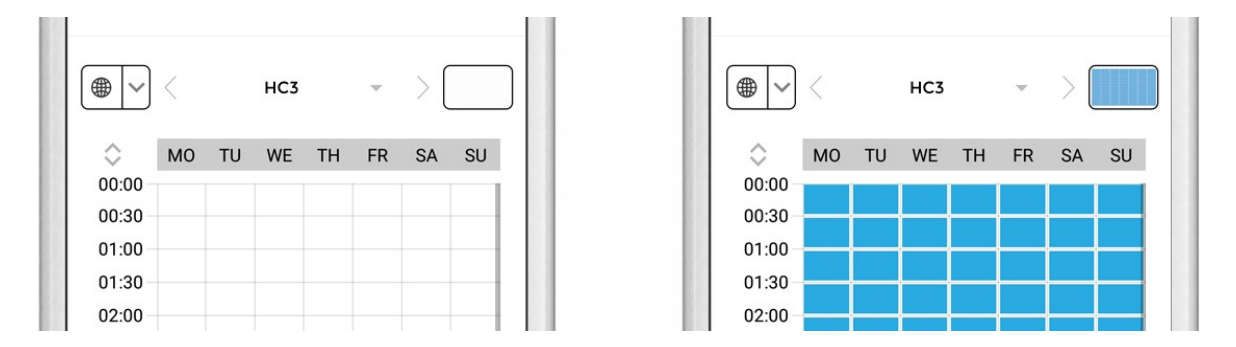

*Hinweis: Sie können über die Schaltfläche oben rechts den Zeitplan komplett füllen oder leeren.*

Bei Fragen und Problemen mit dem Produkt "Fibaro Home Center 3" wenden Sie sich bitte direkt an den Hersteller online: <https://www.fibaro.com/en/support/>

Bei Fragen und Problemen zu unseren Geräten kontaktieren Sie bitte unseren technischen Support über das Kontaktformular online: <https://www.doorbird.com/de/contact>

nies, logos and product names are registered trademarks of the Errors and omissions excepted – Last Update 04/2022 - Copyright © 2022 - Bird Home Automation GmbH – [www.doorbird.com](http://www.doorbird.com/)